Pozor, změna, od ledna 2024 se vysvědčení v Edupage generuje v jiném místě… Návod je upravený podle aktuálního stavu.

Známky pro vysvědčení zadají jednotliví vyučující, třídní musejí navíc pouze:

- zkontrolovat v dostatečném předstihu, že seznam žactva odpovídá reálnému stavu,
- zapsat známku z chování,
- zkontrolovat případná uvolnění z tělocviku, příp. je dozapsat,
- urgovat ty z vyučujících, od kterých známky nemají,
- dohlédnout, aby k rozhodnému datu (tzv. datum konce pololetí) byly vyřešeny všechny absence v Třídní knize (omluveny či neomluveny třídním) – absence se pro vysvědčení spočítají automaticky.

Třídní učitel se přihlašuje do systému [Edupage](https://gmlbrno.edupage.org) svým běžným kantorským loginem+heslem (pod nímž zadává svoje známky). Kromě editace známek svých předmětů může editovat (ve výjimečných případech) i libovolné známky studentů své třídy.

# **Kontrola seznamu žáků s reálným stavem**

V předstihu je nutno zkontrolovat, že seznam žáků odpovídá reálnému stavu. Po přihlášení vyklikneme v levém menu položku **Agenda online**, v podmenu **Žáci** hned první položku **Seznam**:

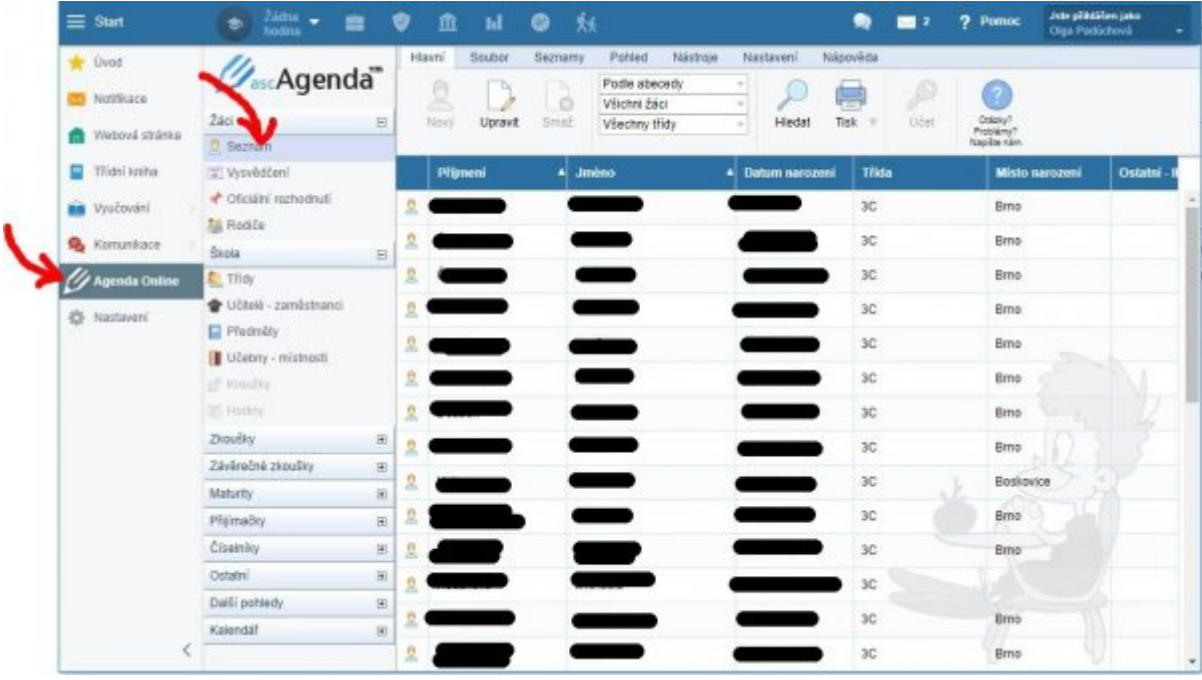

A hned vidíme: Áha, u přestupivší studentky XXX XXX chybějí údaje. A má též špatně (původní) katalogové číslo. To by se jí na vysvědčení nelíbilo. Jest nutno na řádku dvojkliknout a údaje dopsat/opravit.

Má-li některý student přerušeno, v seznamu by měl být škrtnutý.

V případě, že něco nesedí, kontaktujte havlasek@gml.cz nebo podlena@gml.cz.

### Přehled zapsaných známek ("plachta")

Po přihlášení vyklikneme v levém menu položku **Dokumentace** - **Pedagogická dokumentace**:

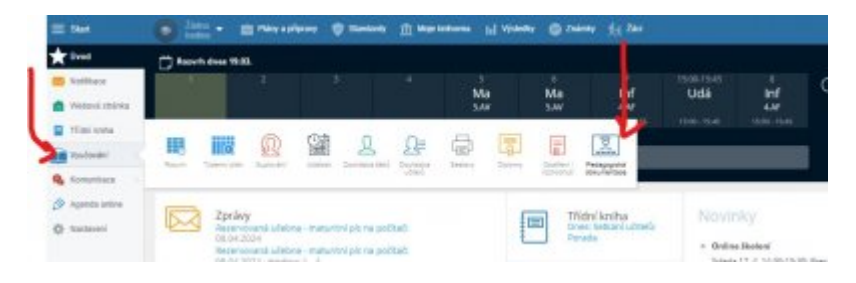

Následně zvolíme ikonu **Vysvědčení / výpisy**:

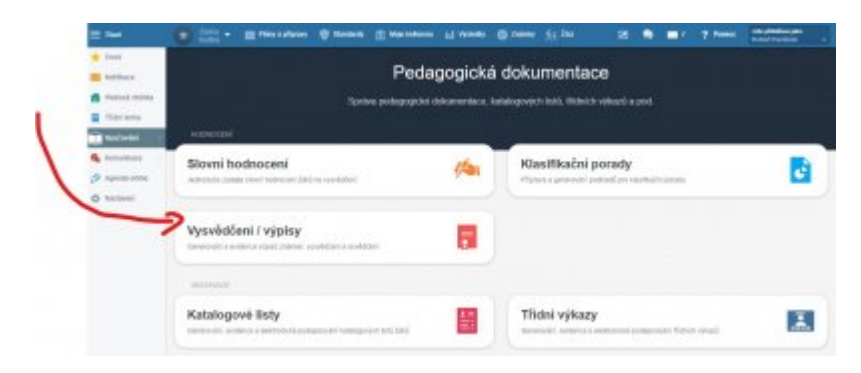

Zobrazí se přehled tříd, které máte možnost vidět (třídní jenom tu svoji, vedení všechny):

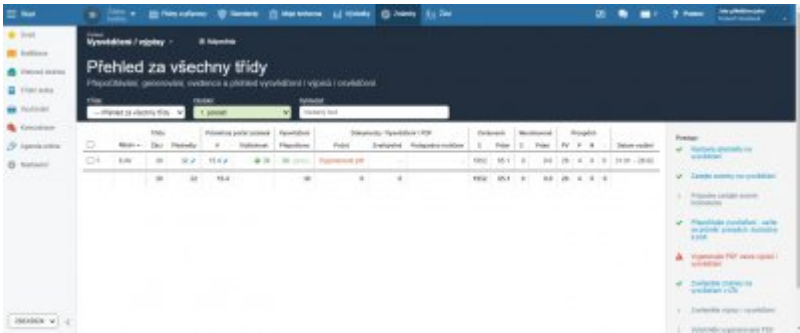

Kliknutím do řádku třídy zobrazíte velký rozpis všech studentů dané třídy, jejich jednotlivých známek:

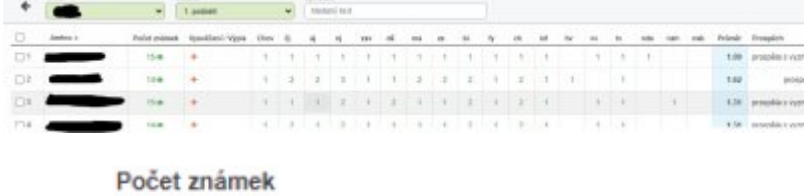

Položka<sup>15</sup><sup>c</sup>íká, kolik známek dotyčný student na vysvědčení má zadaných a jaká je jejich viditelnost (po kliknutí lze zvolit mezi **Zveřejnit**, **Skrýt** a **Ponechat** známky viditelné studentovi i rodičům).

### **Zapsání známky z chování**

Vestejném pohledu lze do známky ve sloupci kliknutím zapsat či změnit známku z chování.

Alternativou zadávání známek z chování je zcela jiné místo v Edupage, a sice modul **Známky**, kde známku z chování zadáte úplně stejně jako známku jakéhokoliv jiného předmětu:

Chov

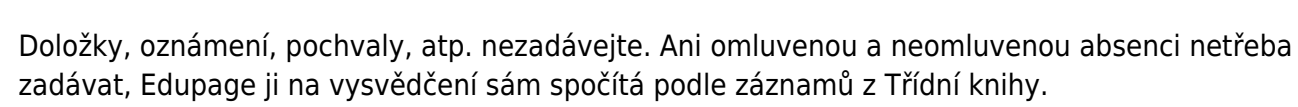

#### **Kontrola uvolnění z tělocviku**

"Známku" na vysvědčení **u** značící uvolnění z tělocviku zadává příslušný tělocvikář v okamžiku, kdy se o uvolnění dozví. Pokud jde o celoroční uvolnění, zadá tělocvikář **u** do vysvědčení obou pololetí, aby na to třeba později nezapomněl. Třídní si to jen na konci pololetí zkontroluje. Viz [Pravidla pro](https://gml.cz/wiki/doku.php/navody:edupage:pro-ucitele-pridani-hodin-v-zari#uvolneni_z_telocviku) [uvolnění.](https://gml.cz/wiki/doku.php/navody:edupage:pro-ucitele-pridani-hodin-v-zari#uvolneni_z_telocviku)

#### **Singularity: Jiné datum vysvědčení**

Datum vysvědčení pro celou školu nastavují informatici před pololetím vždy globálně. Pokud má student posunutou klasifikaci, je nutné mu datum vysvědčení posunout na den, kdy dokončil poslední doplňkovou/komisionální zkoušku. Může tak učinit třídní nebo informatik. Ve stejném pohledu (**Dokumentace** - **Pedagogická dokumentace** - **Vysvědčení/výpisy** - volba třídy) lze dolním posuvníkem zarolovat úplně doprava. Tam vidíme:

Datum

Doložka

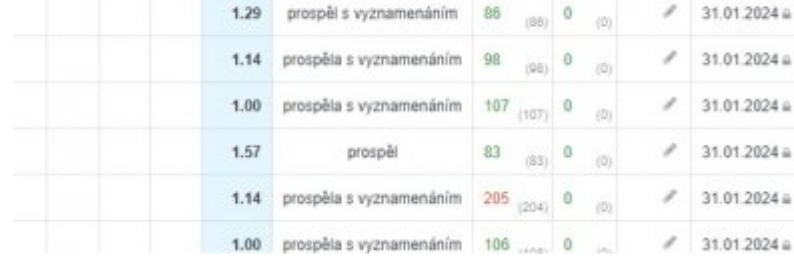

Prümer Prospech

GMLWiki - https://wiki.gml.cz/

vty

via

vds

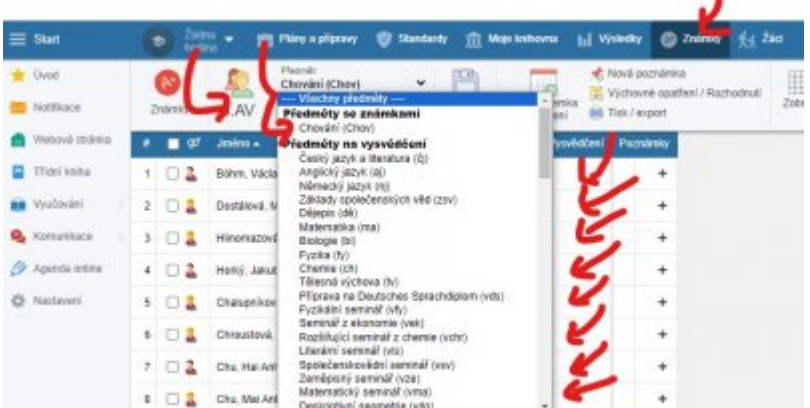

Na datum vysvědčení lze kliknout a změnit jej.

#### **Vygenerování průměrů a celého vysvědčení**

Ve stejném pohledu zcela vpravo vidíme též počty absencí. Pokud je v nějaké položce červené číslo

(které se liší s navrhovaným šedým v závorce)[,](https://wiki.gml.cz/lib/exe/detail.php/navody:edupage:edupage-vysvedceni2024-09-polozka-lisici-se-absence.jpg?id=navody%3Aedupage%3Apro-tridni-vysvedceni) například <sup>203</sup> (204), je nutné průměry a absence přepočítat, neboť od posledního generování došlo ke změně. Klikněte na položku **Přepočítejte vysvědčení - sečte se průměr, prospěch, docházka a pod.** z pravého sloupce (menu zcela vpravo), kde svítí například:

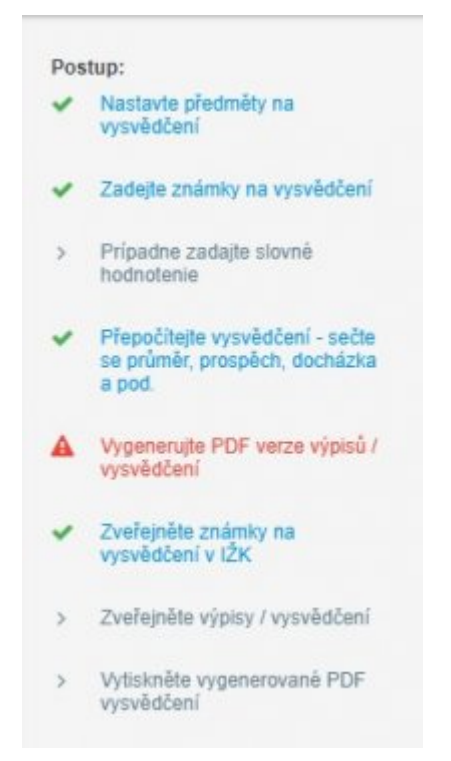

Tento pravý sloupec funguje jako menu, jednotlivé kroky můžeme kliknutím rovnou začít provádět. Přepočítání chvíli trvá, Edupage "točí kolečkem".

#### **Tisk Klasifikační zprávy třídy (např. pro poradu)**

Od ledna 2024 nabízí Edupage samostatný modul pro pedagogickou dokumentaci, jehož součástí je i tzv. Klasifikační zpráva třídy, ta je vhodná pro poradu (abychom nemuseli počítat ručně vyznamenání, čtyřky, pětky). Nachází se v menu **Dokumetace** - **Pedagogická dokumentace** pod tlačítkem **Klasifikační porady**. Objeví se dialog, v němž si necháte sestavu **Propočítat** (modrým odkazem) a poté **Vygenerovat** (červeným odkazem).

Klasifikační zpráva třídy obsahuje tři strany: nejprve statistiky samých jedniček a vyznamenání, poté velkou tabulku všech známek a nakonec statistiky předmětů.

## **Případný samostatný tisk Výpisu z vysvědčení**

Na konci prvního pololetí je možné si poté i Výpis z vysvědčení samostatně vytisknout (na běžný 80gramový bílý papír). Ve stejném pohledu (**Dokumentace** - **Pedagogická dokumentace** - **Vysvědčení/výpisy** - volba třídy) lze kliknutím na červené plus ve sloupci Vysvědčení/Výpis vyvolat dialog, v němž vygenerujeme a následně i uložíme či vytiskneme výpis z vysvědčení. Používáme sestavu **SŠ výpis z vysvědčení za 1. 2. pololetí, 20 předmětů**:

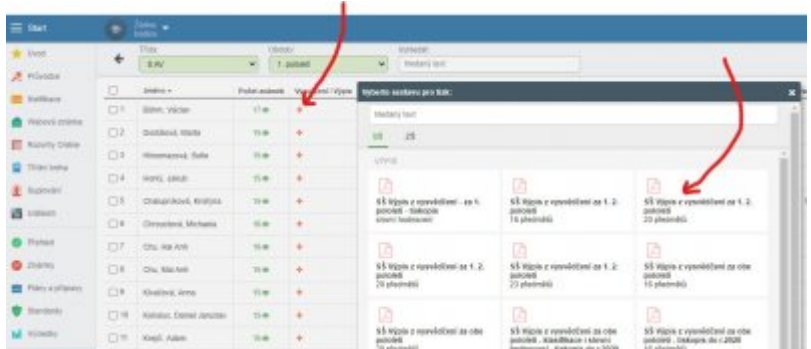

Pokud označíme vlevo checkboxem více studentů (případně rovnou checkboxem nahoře v záhlaví prvního sloupce všechny studenty), vyskočí černý pruh menu, v němž lze dialog generování vyvolat pro všechny označené:

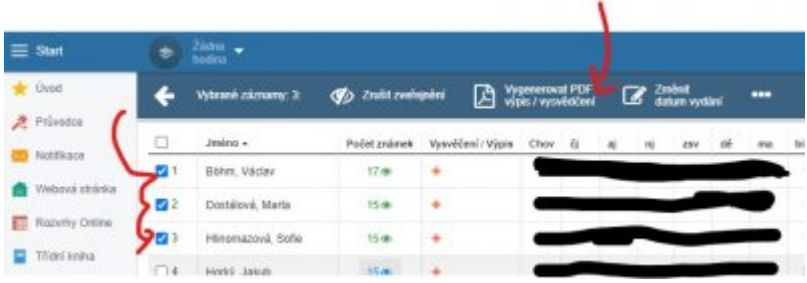

Edupage otevře nové okno, v něm vyrobí po chvilce náhled výpisu z vysvědčení pro prvního studenta. Tlačítkem vpravo dole na obrazovce lze přepínat mezi náhledy jednotlivých studentů. Zeleným tlačítkem **Vygenerovat a zaevidovat dokumenty** se spustí (delší) proces tvorby:

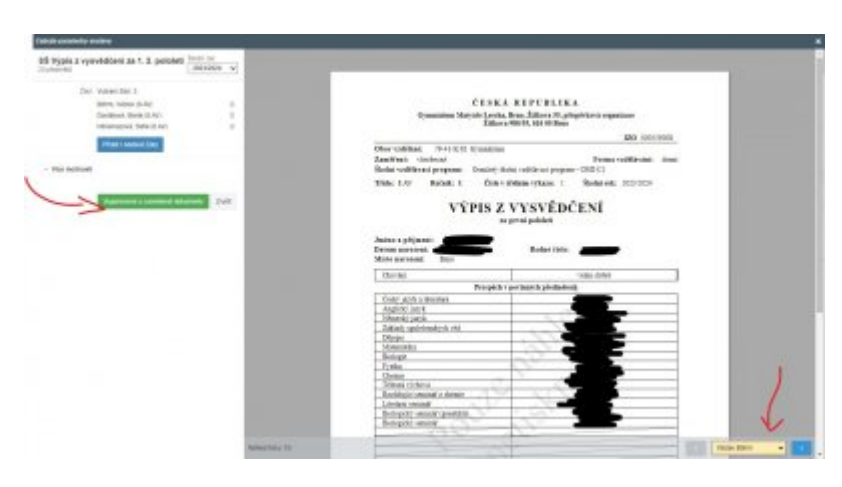

Edupage vyrobí originální výpisy a nabídne je k hromadnému či individuálnímu vytištění či stažení:

Last update: 26. 01. 2025, 10.55 navody:edupage:pro-tridni-vysvedceni https://wiki.gml.cz/doku.php/navody:edupage:pro-tridni-vysvedceni

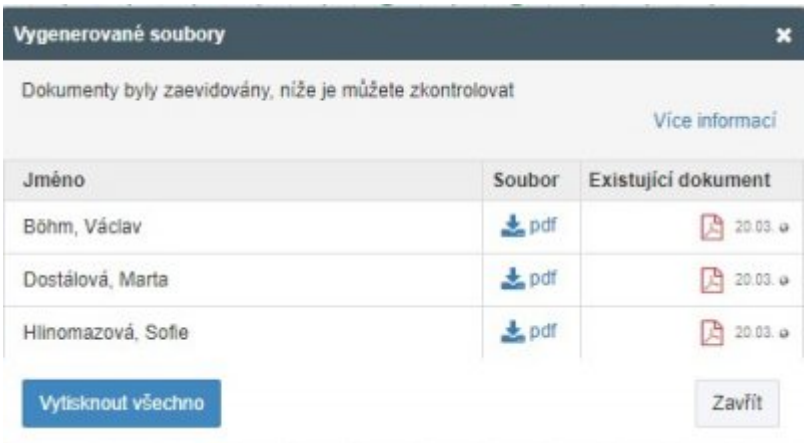

Doporučuji si stáhnout celé PDF do počítače, otevřít složku, kde je umístěn, otevřít PDF v Adobe Acrobat Readeru a z něj výpis vytisknout.

### **Ročníkové vysvědčení (po 2. pololetí) vždy tisknou informatici**

Ročníkové vysvědčení na papír ze SEVTu vždy tisknou informatici, kteří mají zásobu těchto papírů. (Pro informatiky: Vyrábíme **Vysvědčení SŠ 18 předmětů**, ukládáme je do příslušné podsložky v **L:\Bilboard\UIV\Ročníková vysvědčení (kopie tisku)\**, jednotlivé singularity vzniknuvší později ukládáme pod zvláštním pojmenovaným PDF tamtéž.)

Maturitní vysvědčení tiskne obvykle zástupce ředitele na DDT v malé sborovně.

Stejnopisy obého tiskne za poplatek někdo ze sekretariátu, obvykle p. Kuhejdová, včetně doložky o shodě s originálem.

#### **Se singularitami přijďte za informatiky**

Kontaktujte nás v případech, že:

- má student jiné datum vydání vysvědčení
- generujete Výpis z vysvědčení jindy než během 7 dní před vydáváním (cca 23.-31.1.)
- samozřejmě i kdykoliv jindy, nevíte-li si s něčím rady

From: <https://wiki.gml.cz/>- **GMLWiki**

Permanent link: **<https://wiki.gml.cz/doku.php/navody:edupage:pro-tridni-vysvedceni>**

Last update: **26. 01. 2025, 10.55**

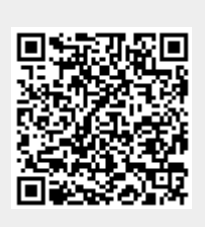